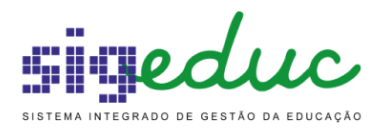

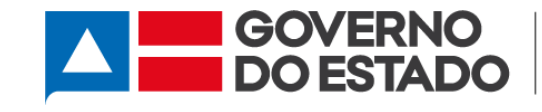

SECRETARIA<br>DA EDUCAÇÃO

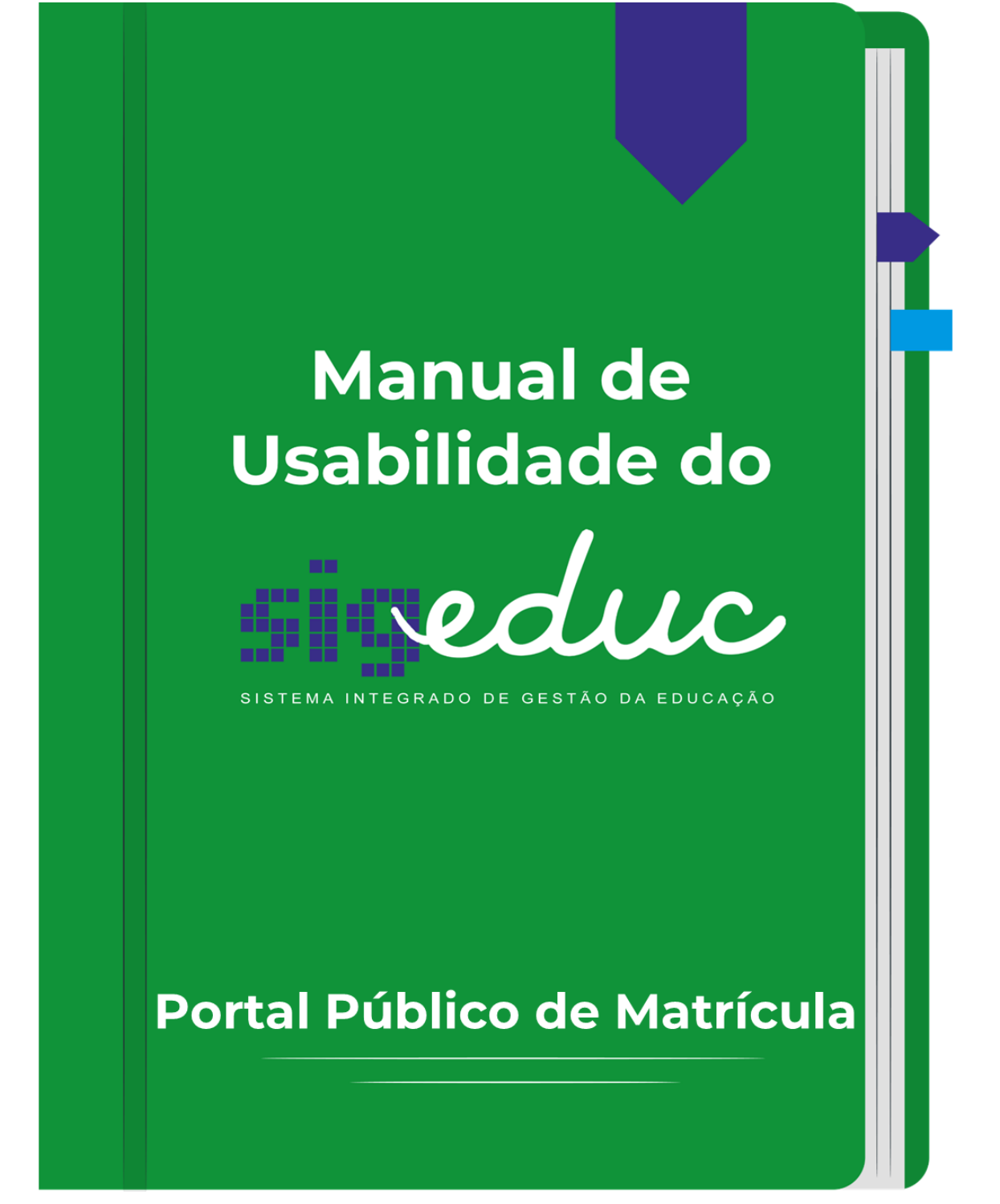

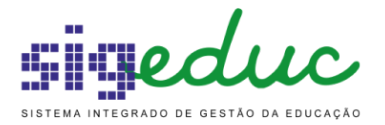

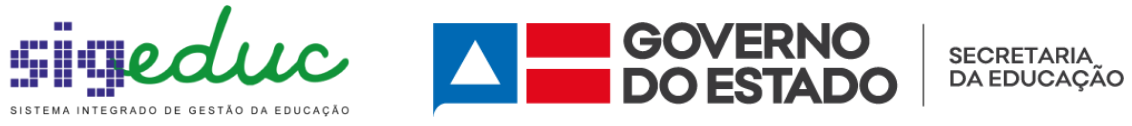

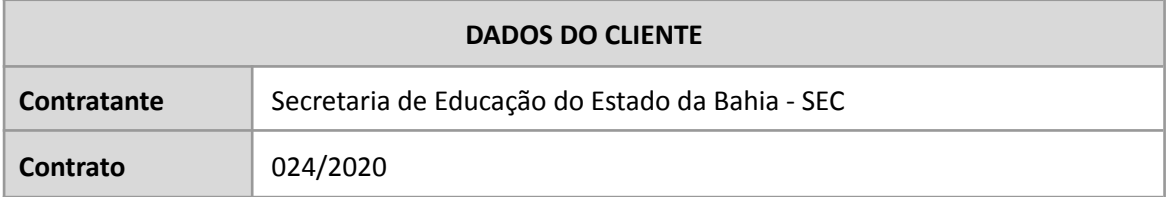

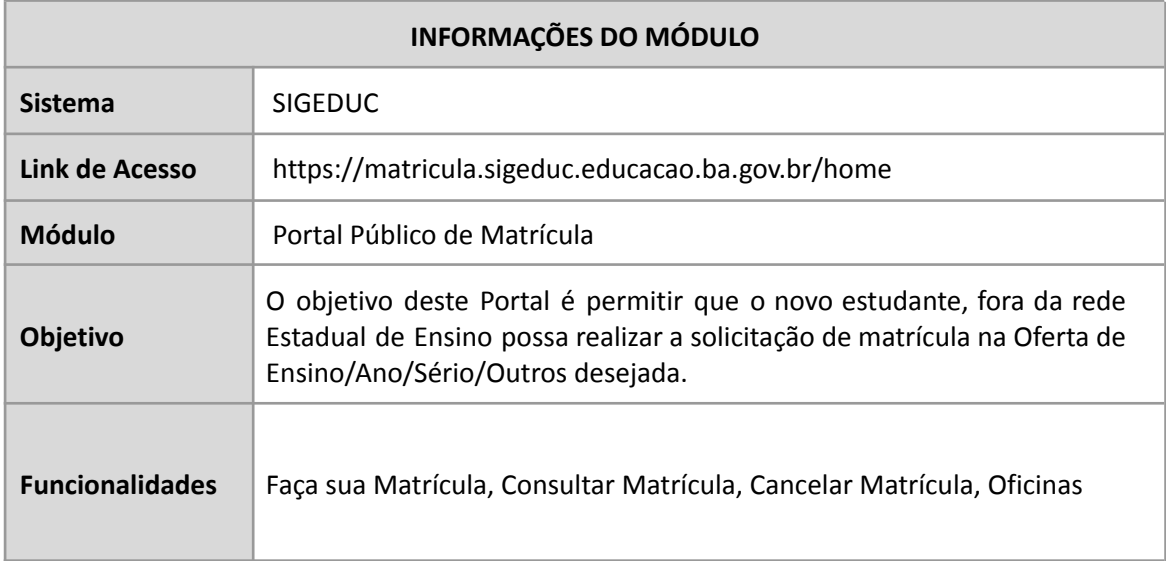

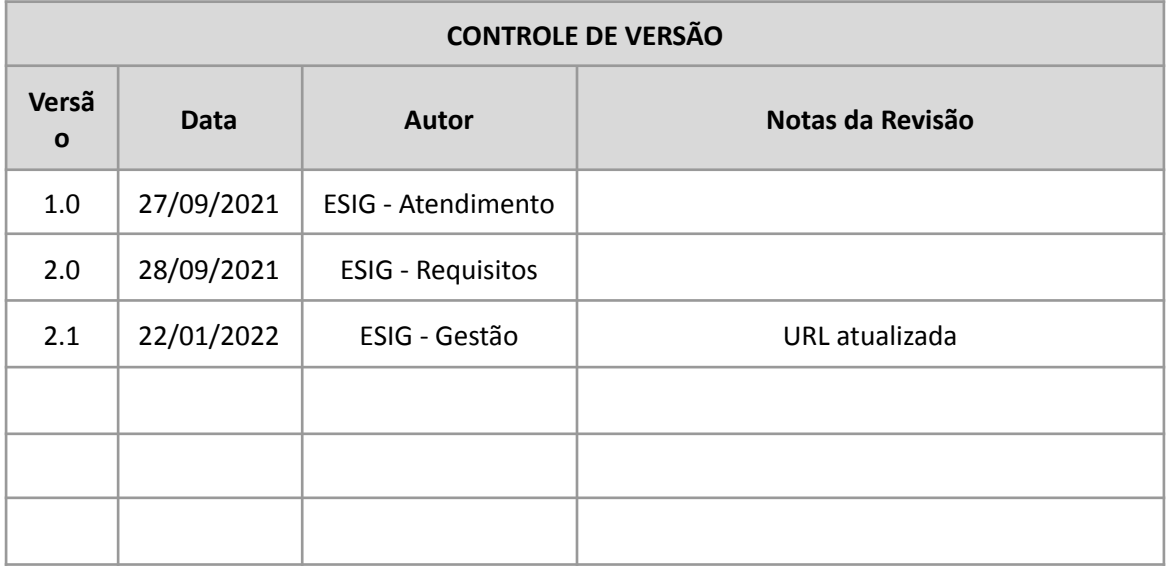

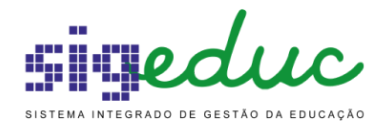

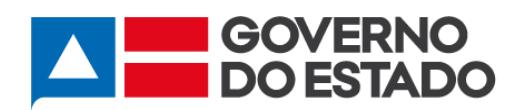

#### **S U M Á RIO**

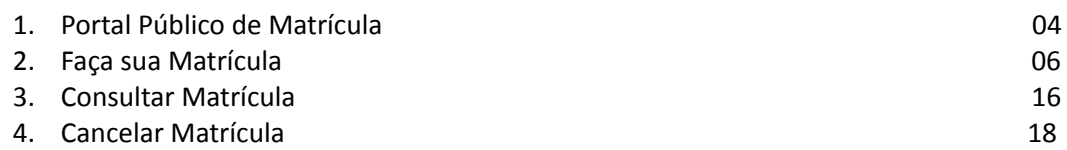

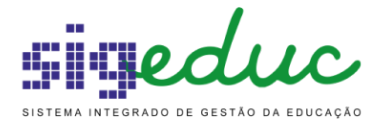

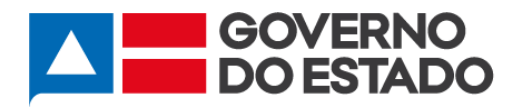

# **1 Portal Público de Matrícula**

Para acessar o Portal Público de Matrícula do SIGEDUC, você deverá informar na barra de endereço de seu navegador <https://matricula.sigeduc.educacao.ba.gov.br/home>, você será direcionado para a página de matrícula.

Ao acessar a página inicial irá se deparar com as funcionalidades de *Faça sua Matrícula*, *Consultar Matrícula*, *Cancelar Matrícula* e *Oficinas*. Além disso, também é possível visualizar o Calendário com os períodos de Matrícula que foram cadastrados no Central de Matrícula. Acima dessas funcionalidades, tem-se *Orientações da Matrícula*, onde o usuário terá atualizados todas as informações antes de iniciar o processo de solicitação de matrícula.

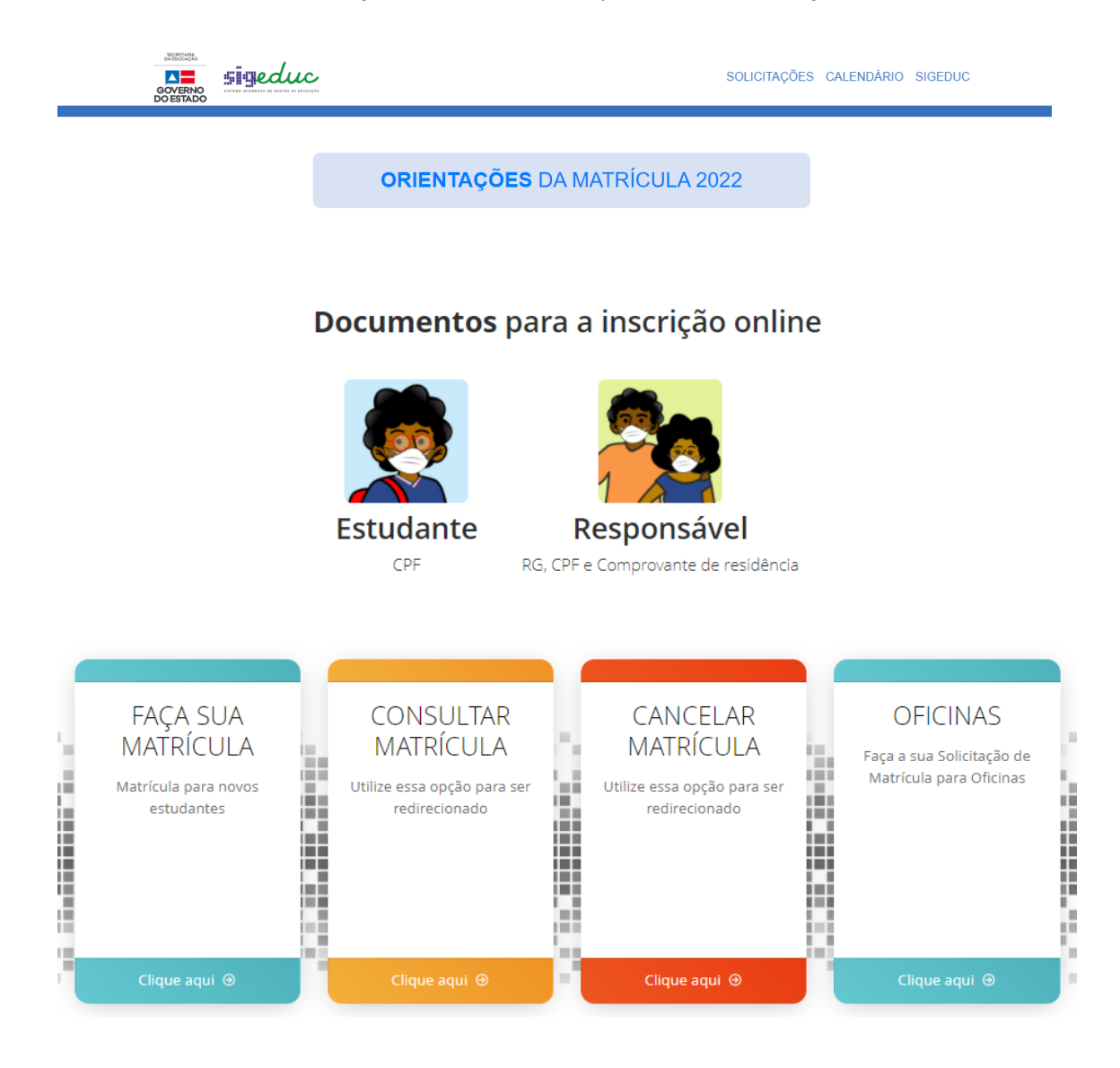

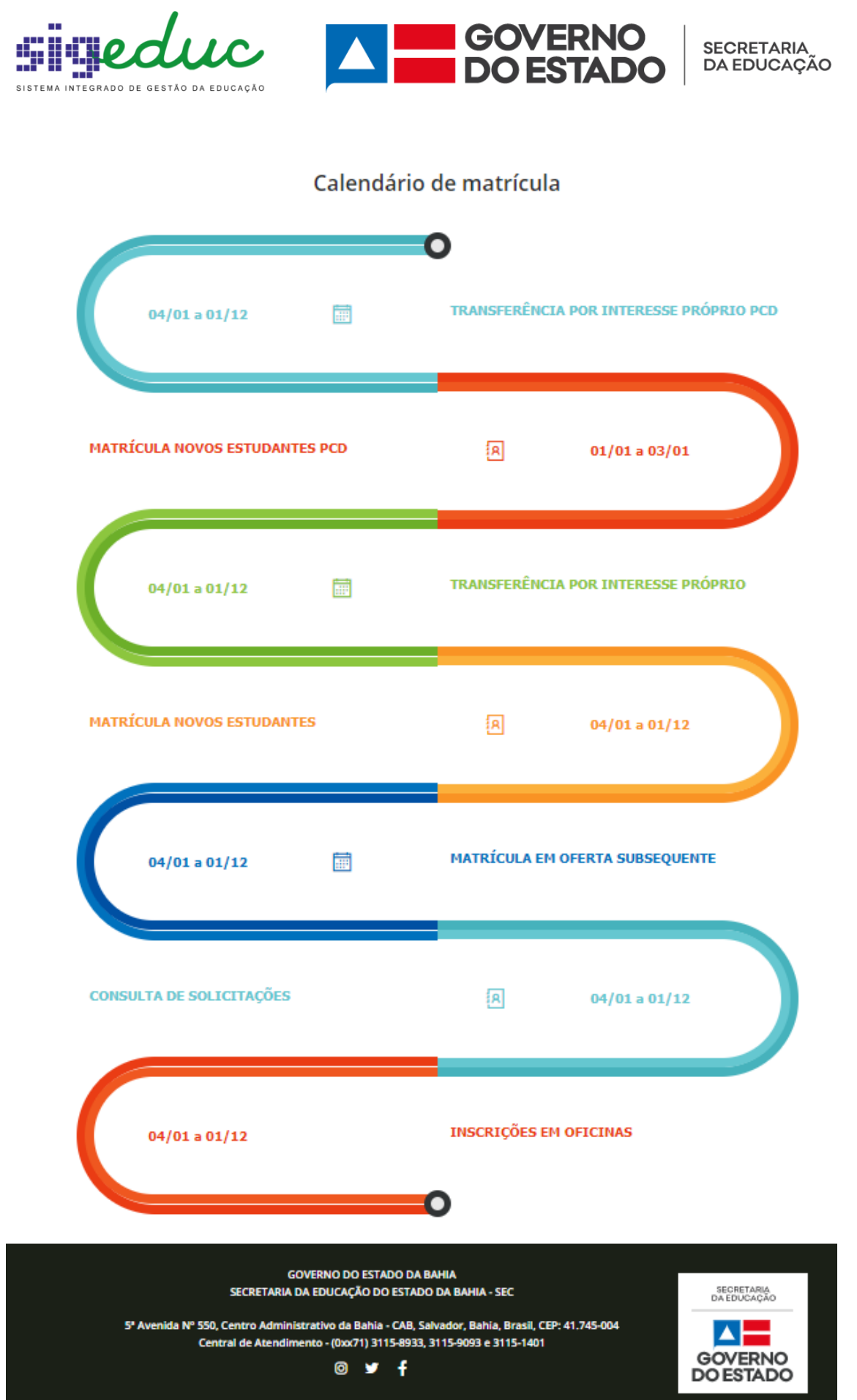

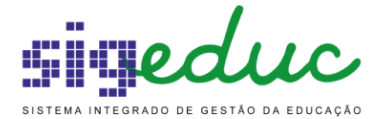

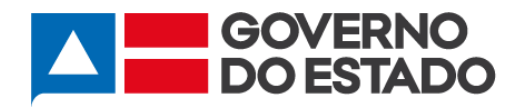

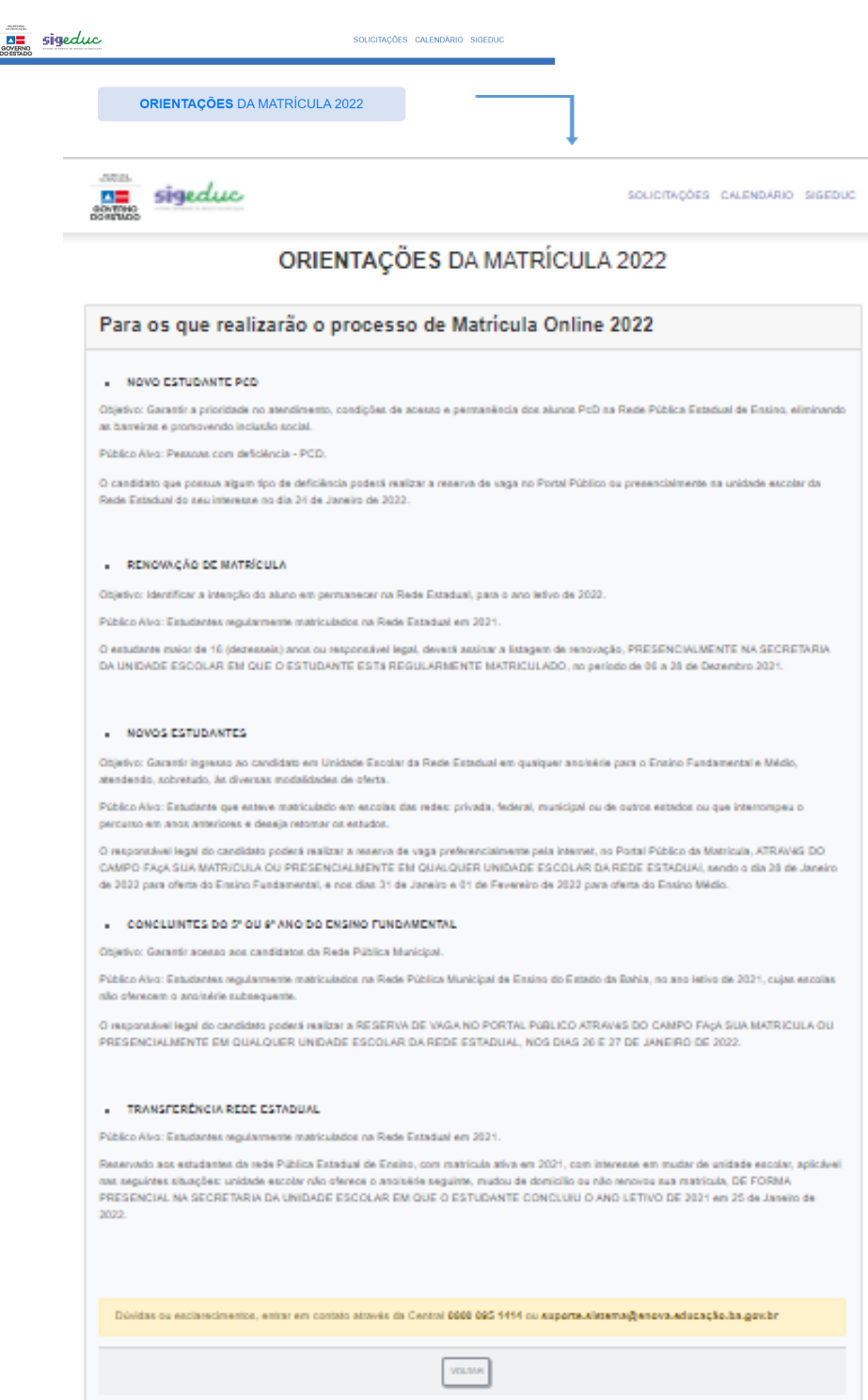

# **2 Faça sua Matrícula**

Essa funcionalidade serve para os novos estudantes que queiram solicitar a matrícula em alguma Oferta de Ensino, basta clicar em Clique aqui no Faça sua Matrícula.

Ao clicar em Faça sua Matrícula, o Estudante irá acessar a tela com as orientações para a Solicitação de Matrícula, após realizar a leitura, para continuar basta clicar em Avançar.

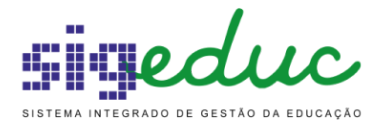

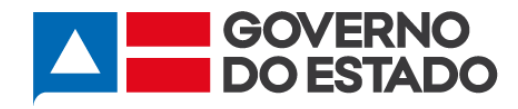

#### Documentos para a inscrição online

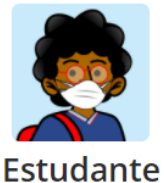

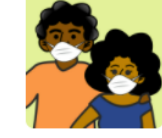

CPF

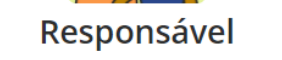

RG, CPF e Comprovante de residência

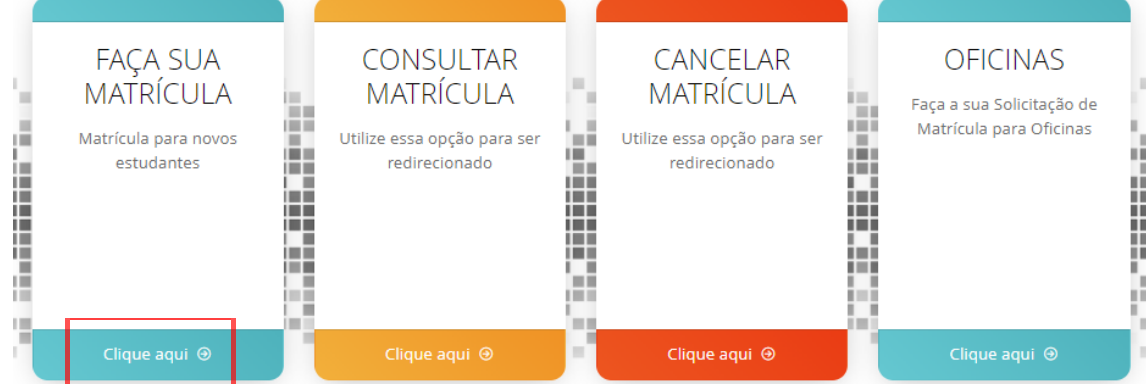

#### Orientações

#### I - PARA OS QUE REALIZARÃO O PROCESSO DE MATRÍCULA 2021

A solicitação de matrícula na rede estadual de ensino da Bahia será realizada entre os dias 31 Março de 2021 até o dia 04 de Abril de 2021 através do SIGEduc.

Excepcionalmente, devido ao agravamento da pandemia da COVID-19, todos os alunos com vaga concedida serão efetivados nas escolas sem a necessidade de comparecerem nas mesmas, agora, para entregar a documentação. No entanto, após o dia 05/04/2021, o pai ou responsável terá até 15 dias para entregar os documentos necessários à escola, de acordo com agendamento para evitar aglomeração. Caso os documentos não sejam entregues, o vínculo do aluno será CANCELADO . Os documentos necessários são os seguintes:

- 3 fotos 3x4 (atuais)
- · Cópia do Registro Cívil
- · Cópia do RG e CPF
- · Cópia do Comprovante de Residência-COSERN
- · Histórico Escolar OU Declaração da Escola Anterior

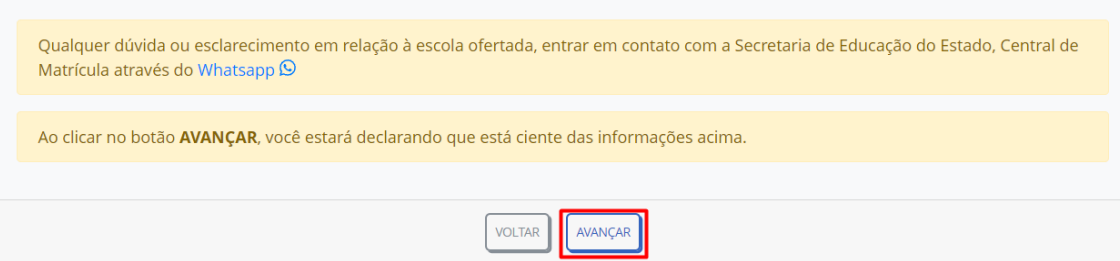

Em seguida, o usuário será direcionado para uma tela de validação de CPF, nessa tela quando o estudante informa o CPF e a Data de Nascimento, o Sistema realiza uma validação conferindo

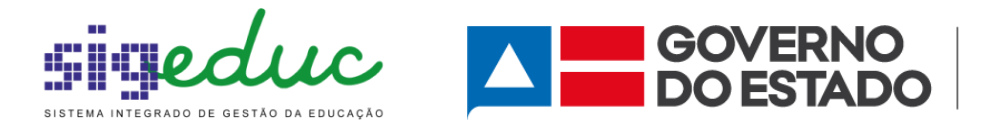

se aquele estudante já não faz parte da rede. Caso o estudante já possua cadastro na rede, será exibida uma mensagem de erro, impossibilitando o mesmo de prosseguir. No entanto, se o estudante não possuir cadastro no Sistema, após clicar em Avançar, dará continuidade a Solicitação de Matrícula.

#### **Informar e Validar CPF**

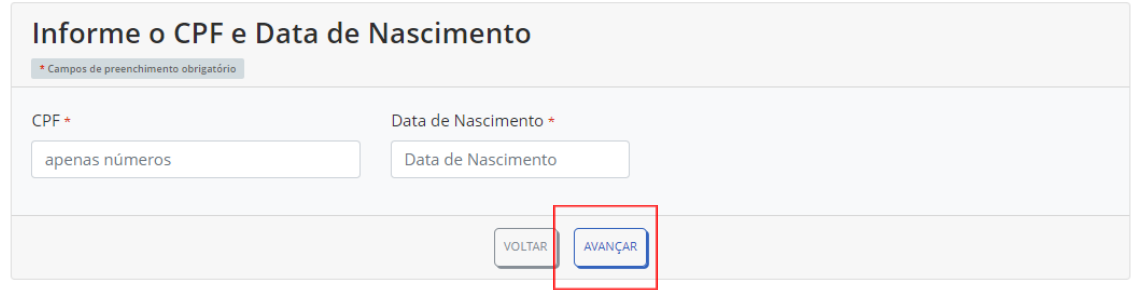

Após clicar em Avançar, o estudante irá se deparar com uma tela a qual ele deverá selecionar as informações referentes ao Local da Vaga, município e Bairro que se deseja solicitar a Matrícula.

#### Opções de Vagas

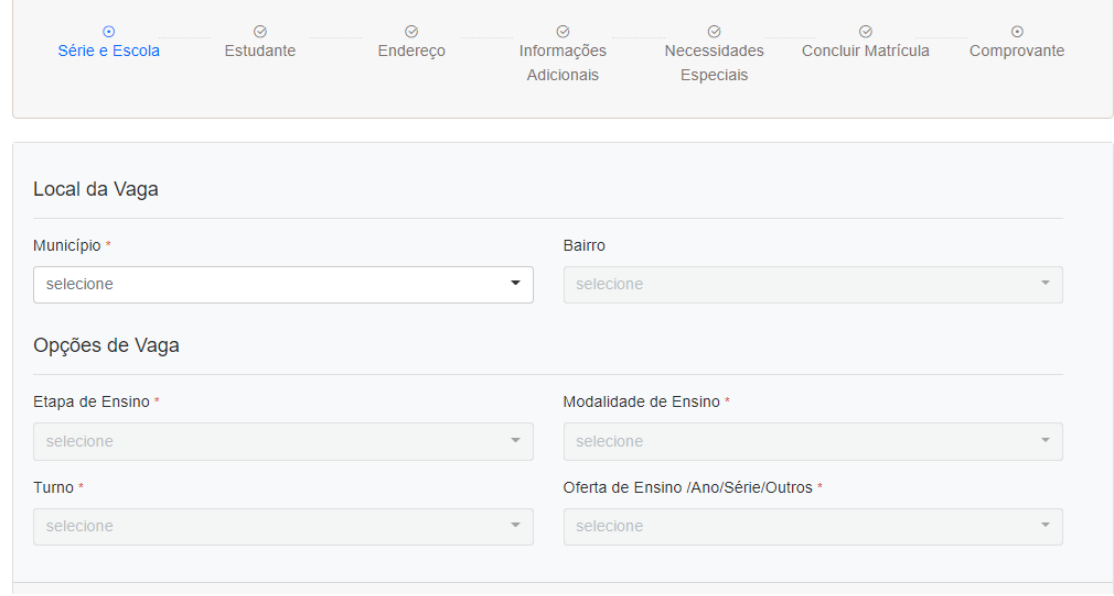

O usuário deverá selecionar as opções da vaga: Etapa de Ensino, Modalidade, Ano/Série/Outros e Turno. Após isso, será visualizada a lista de Escolas que possuem vagas disponíveis para as informações selecionadas. Quando a lista de Escolas for exibida, o usuário deverá clicar em Selecionar, na Unidade Escolar que se deseja solicitar a matrícula, para só então clicar em Avançar.

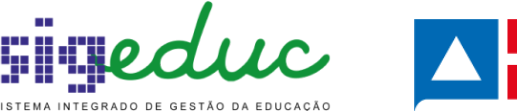

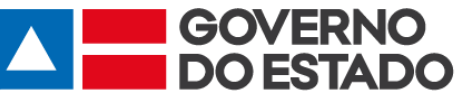

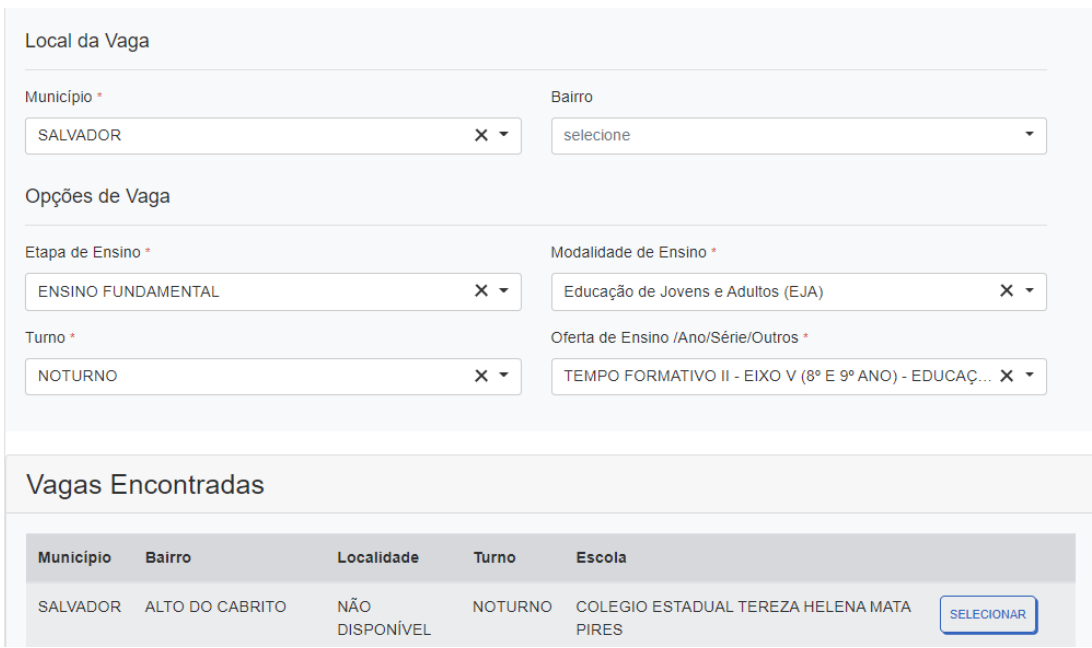

Caso a Oferta de Ensino/Ano/Série/Outros selecionada seja a partir do 2º Ano do Novo Ensino Médio, abrirá a opção de filtro do Itinerário Formativo, conforme tela abaixo. Lembrando que o campo do Itinerário formativo nessa tela é meramente um filtro para facilitar a busca da Escola, caso o Estudante queira.

Quando a lista de Escolas for exibida o Estudante deverá clicar em Selecionar, na Escola que se deseja solicitar a Matrícula, para só então clicar em Avançar.

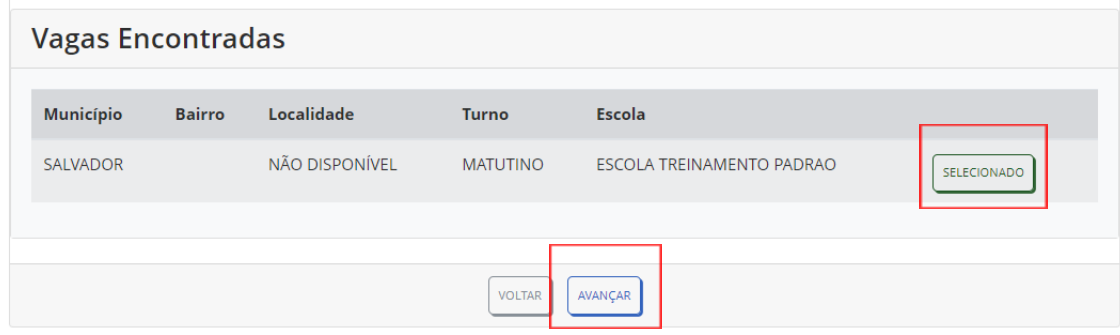

Para Oferta de Ensino/Ano/Série/Outros selecionada seja a partir do 2º Ano do Novo Ensino Médio, após selecionar a Escola desejada e clicar em Avançar, o Estudante será direcionado para tela onde deverá selecionar o Componente Eletivo e o Itinerário Formativo que deseja cursar. Após realizar as seleções, basta clicar em Avançar.

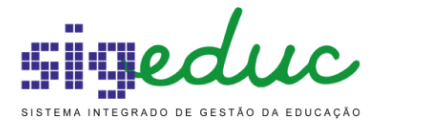

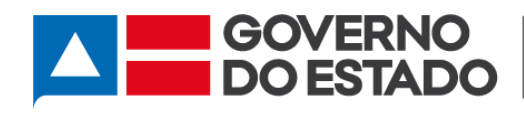

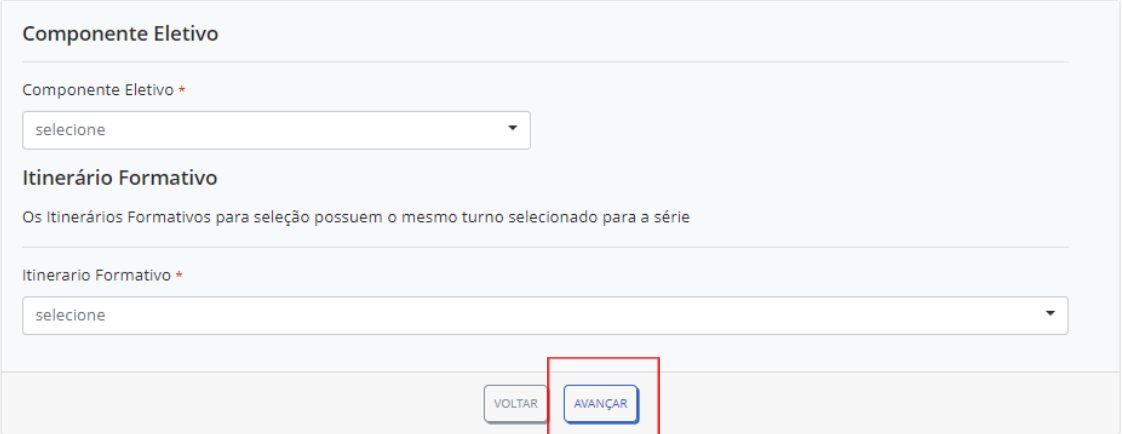

Seguidamente, o estudante irá passar pelas telas de Dados Pessoais, Endereço e Informações Adicionais, que são telas nas quais o estudante deverá preencher as informações pessoais dele. Após o preenchimento das informações de cada tela, o mesmo deve clicar em avançar para prosseguir para a próxima.

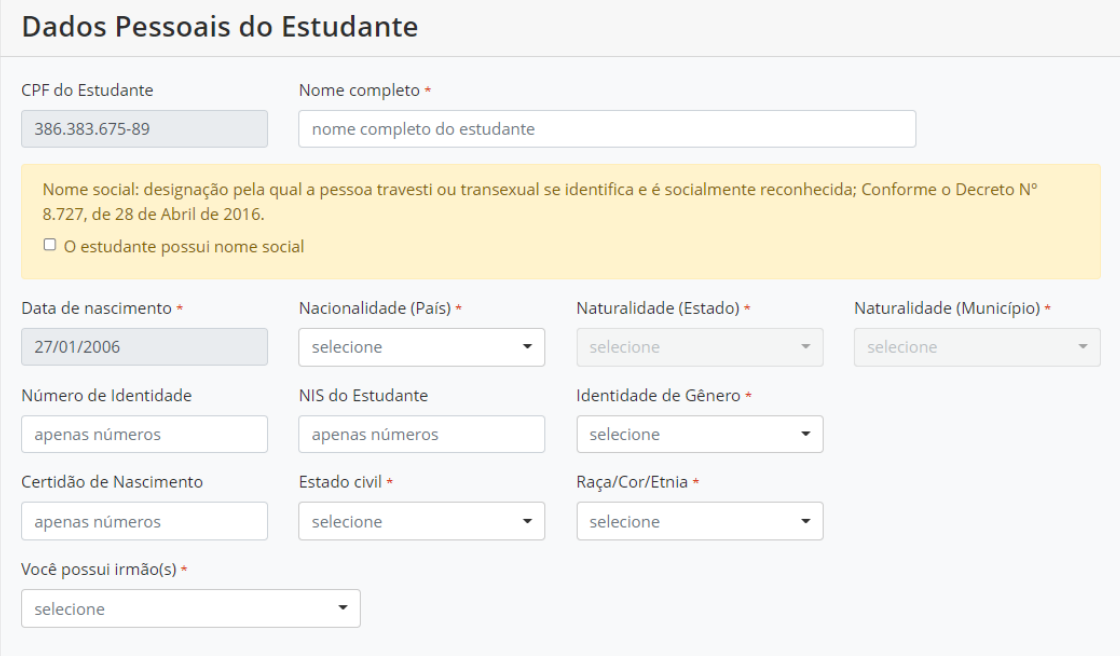

Quando o estudante tiver mais de 18 anos, aparecerá no bloco de Dados do Responsável a opção Autorresponsável, que o Estudante deverá marcar caso se enquadre nessa situação.

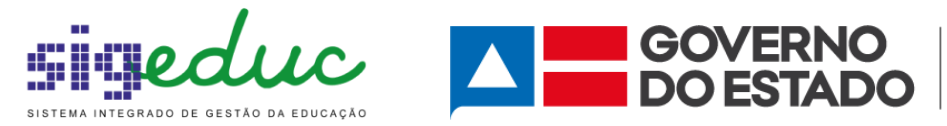

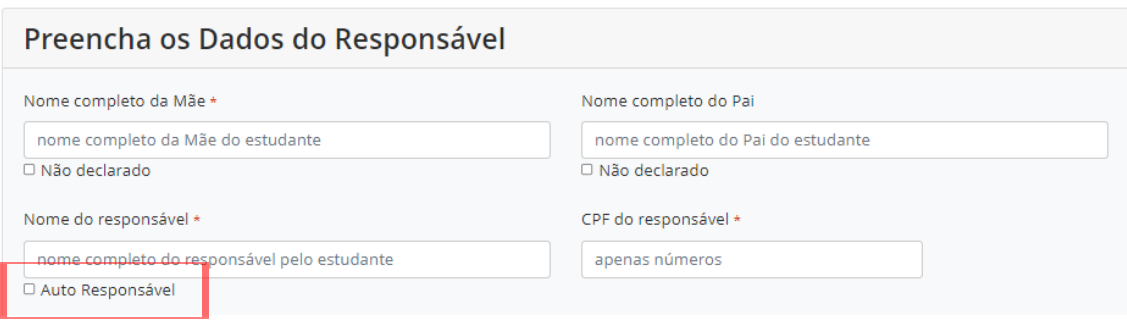

Após selecionar se é Auto Responsável o estudante deve clicar em Avançar.

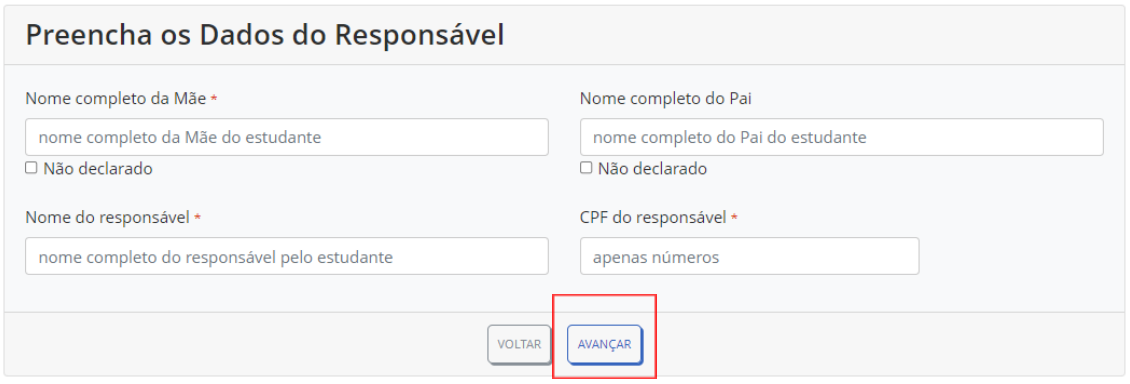

Dando sequência ao preenchimento dos dados do estudante, o mesmo será direcionado para a tela de dados de Endereço/Contato, onde vale destacar a importância de se preencher o e-mail no ato do cadastrado, uma vez que ao final da solicitação o comprovante será enviado por e-mail para o estudante. Após o preenchimento das informações, basta clicar em Avançar para dar continuidade.

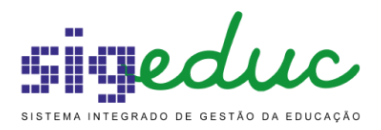

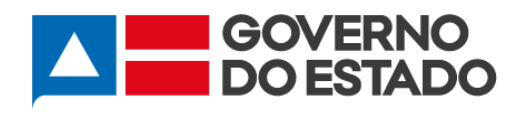

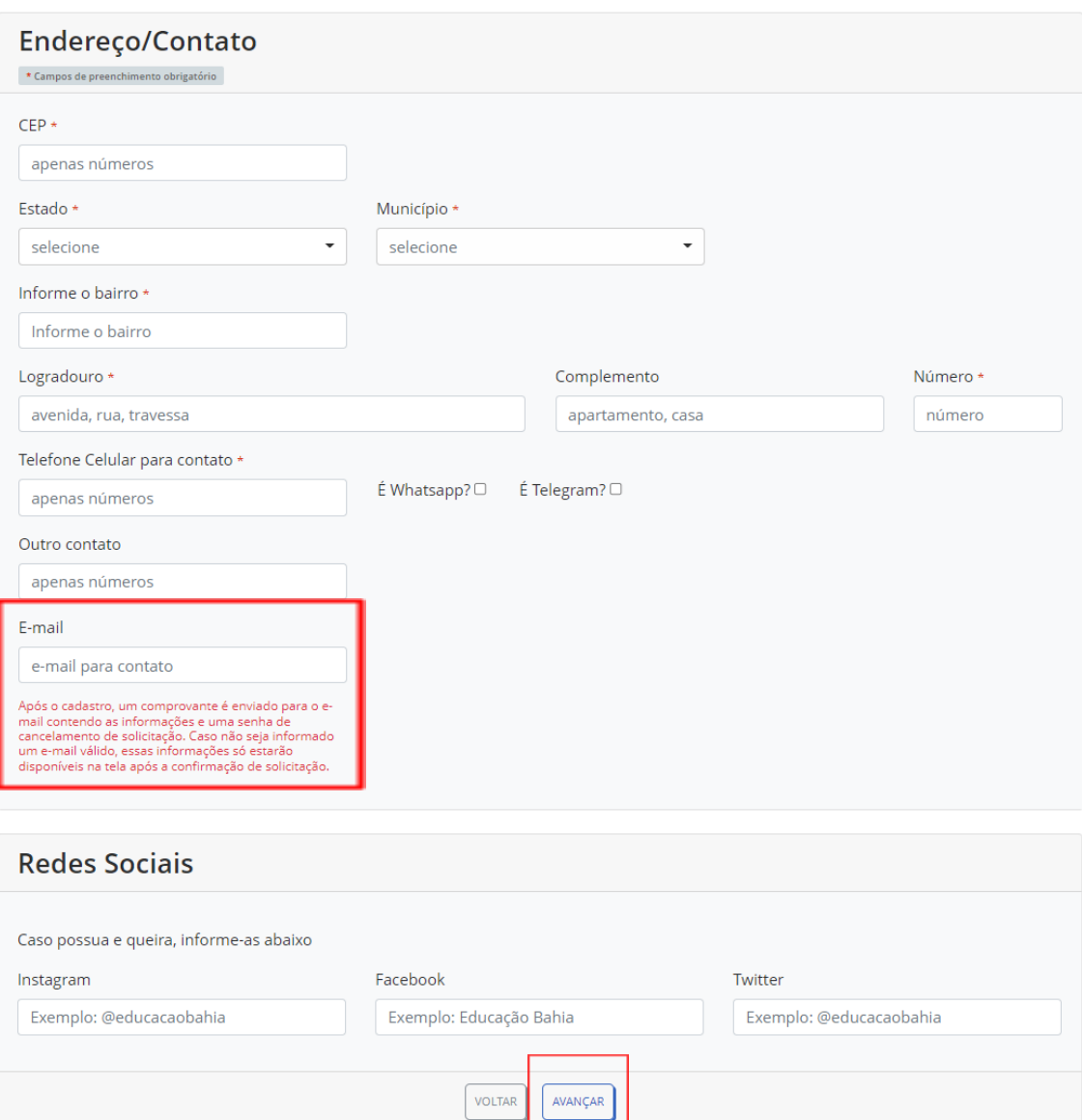

Após clicar em Avançar, o estudante seguirá para tela de Informações Adicionais, onde o estudante preencherá o que couber.

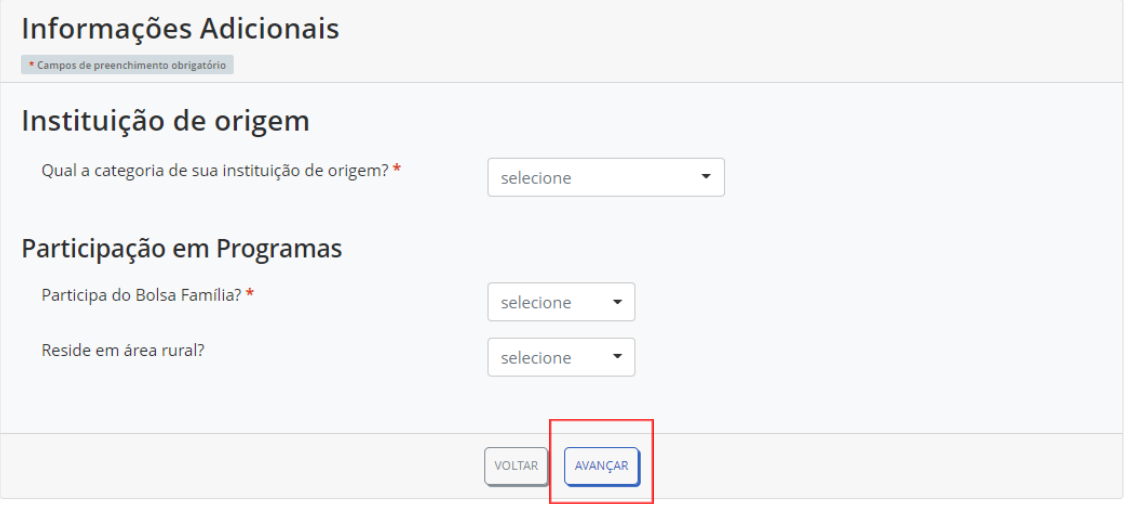

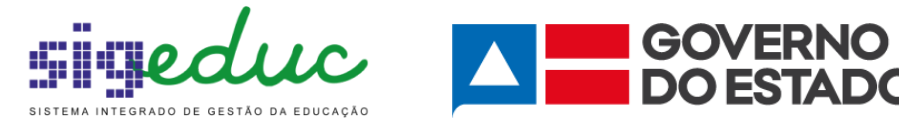

Ao avançar o estudante irá se deparar com a tela de Necessidades Especiais, caso o estudante não possua basta clicar em Não e após isso, clicar em Avançar. No entanto, caso seja um estudante com necessidades especiais, basta clicar em Sim e então abrirá uma lista com as opções de necessidade, e o estudante deve selecionar a/as opções que lhe cabem.

Após selecionar as necessidades, basta clicar em avançar para seguir para a finalização da Solicitação de Matrícula.

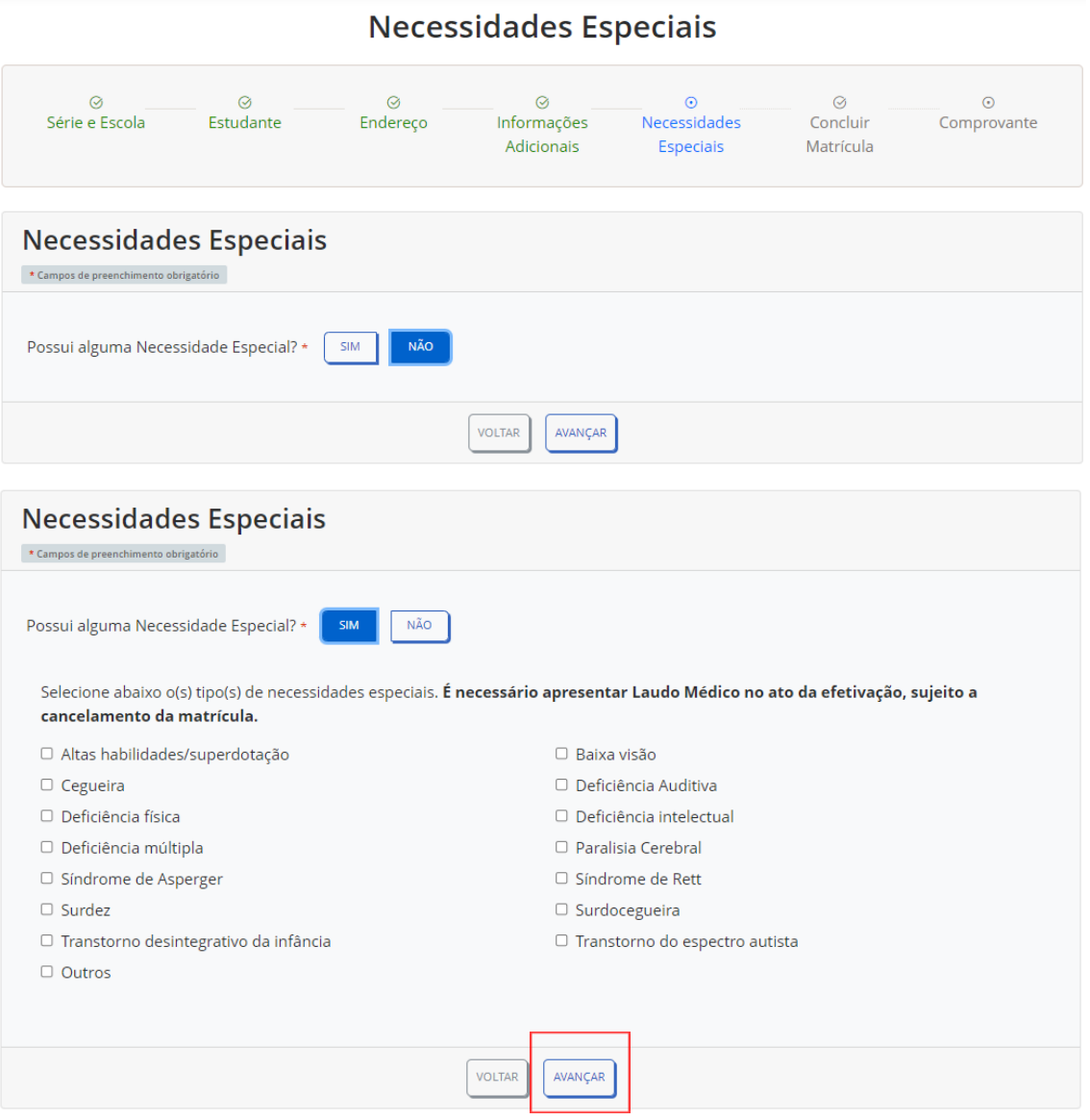

Por fim, o Estudante deverá clicar em Atesto e na sequência clicar em Realizar Matrícula.

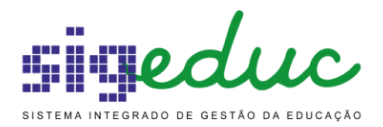

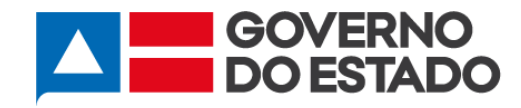

### **Concluir Matrícula**

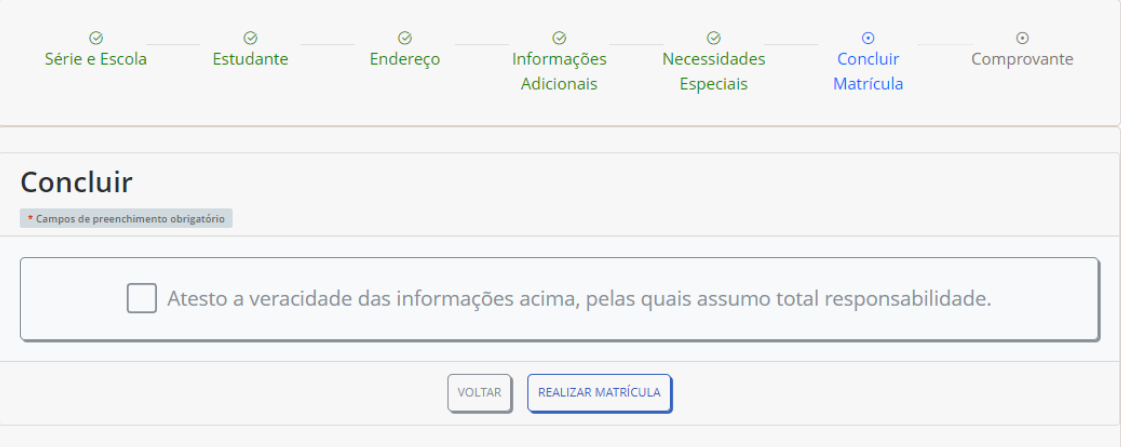

#### **Concluir Matrícula**

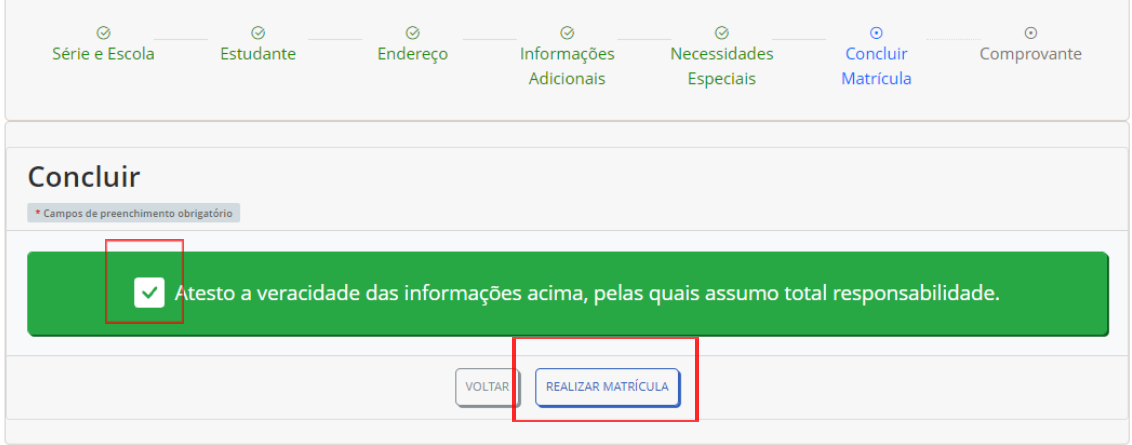

Após Realizar Matrícula, será exibido em tela o Comprovante de Inscrição e no final do documento terá um botão Imprimir, basta clicar para gerar o documento em PDF e realizar a impressão do mesmo.

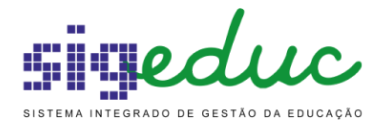

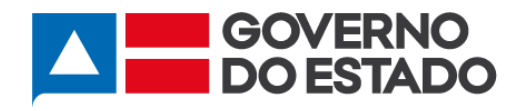

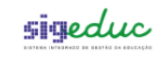

MATRÍCULA 2021 SIGEduc - Sistema Integrado de Gestão da Educação Emitido em: 28/09/2021 10:02

#### Comprovante de Inscrição

#### Número de Inscrição: 2021000010 Dados Pessoais do Estudante Nome completo ARTHUR RAIMUNDO DIEGO BARBOSA Data de nascimento CPF Identidade de Gênero 386.383.675-89 27/01/2006 **HOMEM CIS** Raça/Cor/Etnia **Estado civil PRETO** SOLTEIRO(A) Nacionalidade Naturalidade (Estado) Naturalidade (Município) **BRASILEIRA BAHIA** SALVADOR Contato **Telefone Celular** E-Mail (71) 99205-8444 BRCABRAL5@GMAIL.COM Endereço CEP 41.210-170 Localidade **Estado** Município SALVADOR **BAHIA Bairro/Distrito TANCREDO NEVES** Reside em Área Rural? Utiliza Transporte Escolar Público? NÃO NÃO Logradouro Complemento Número TRAVESSA ALAGOAS  ${\bf 00}$ Dados do Responsável Nome completo LARISSA RAQUEL ANDREIA CPF 161.315.360-07

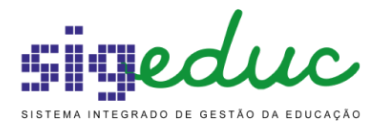

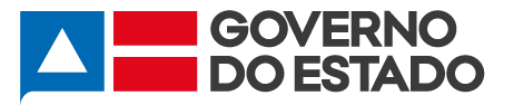

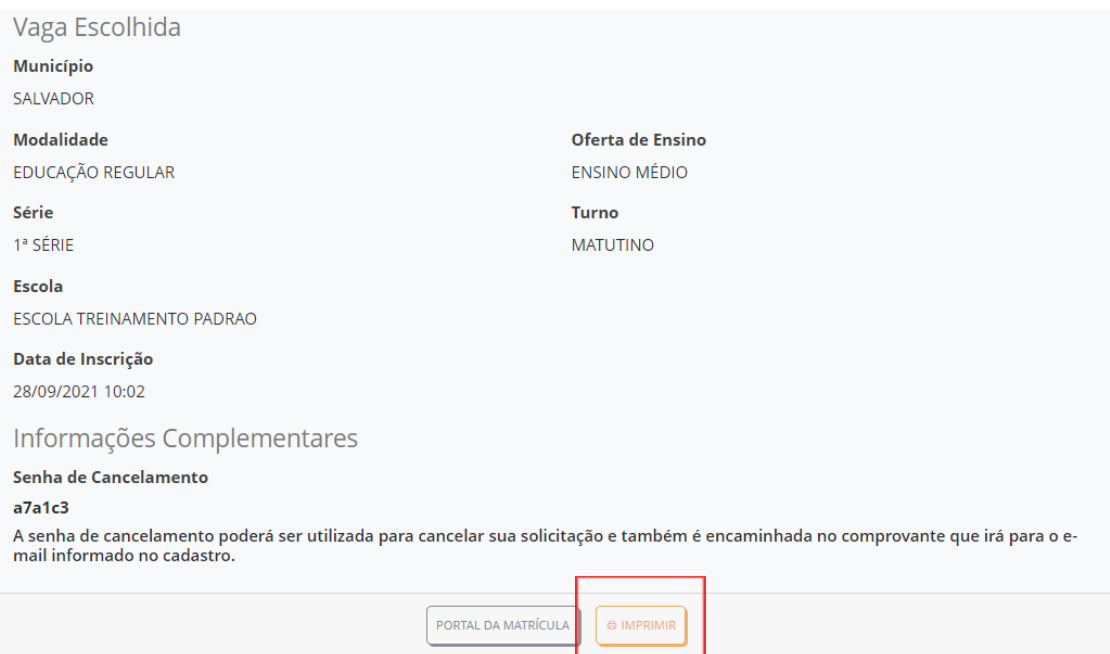

## **3 Consultar Matrícula**

Esta funcionalidade serve para Consultar uma Solicitação de Matrícula feita pelo Portal de Matrícula, e verificar o acompanhamento de como está o andamento da solicitação.

Para realizar a Consulta de Solicitação de Inscrição você poderá escolher entre buscar por CPF ou Número da Solicitação.

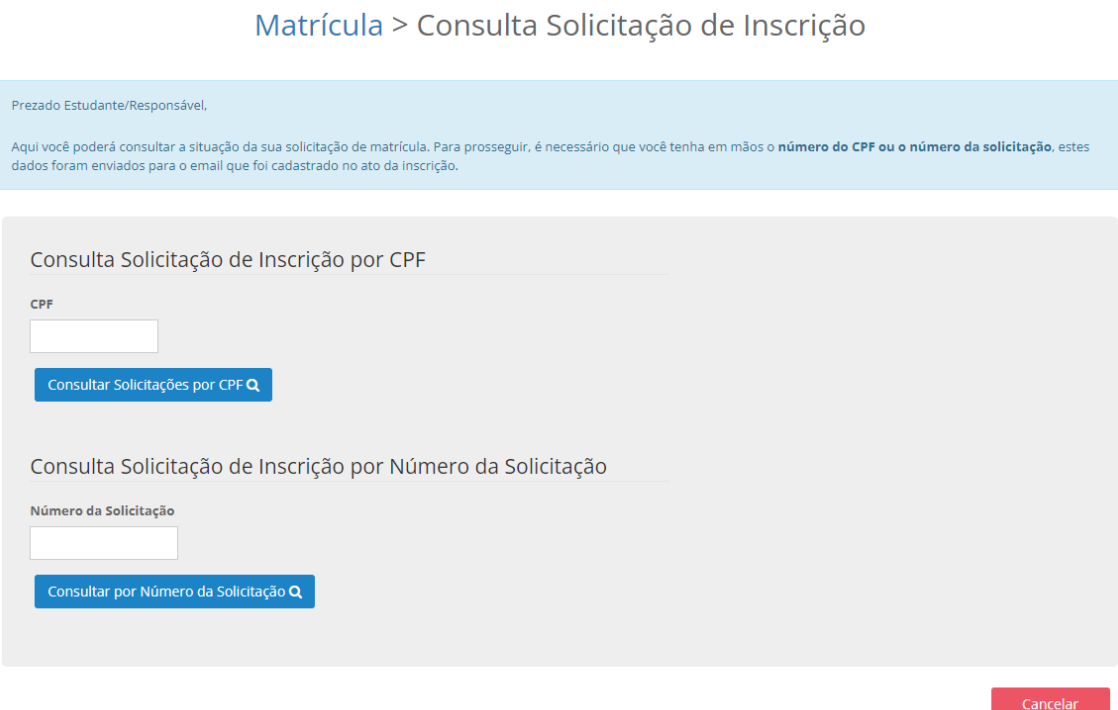

Para buscar a Solicitação por CPF basta informar o número do mesmo e clicar em Consultar Solicitação por CPF, neste caso será listado todas as Solicitações vinculadas a aquele CPF. Além

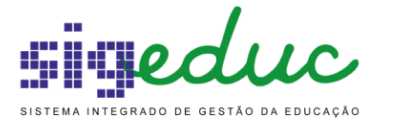

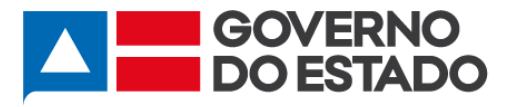

disso, caso deseje buscar por número de solicitação, basta informar o número da solicitação realizada e clicar em Consultar por número da Solicitação, neste caso aparecerá apenas a solicitação buscada.

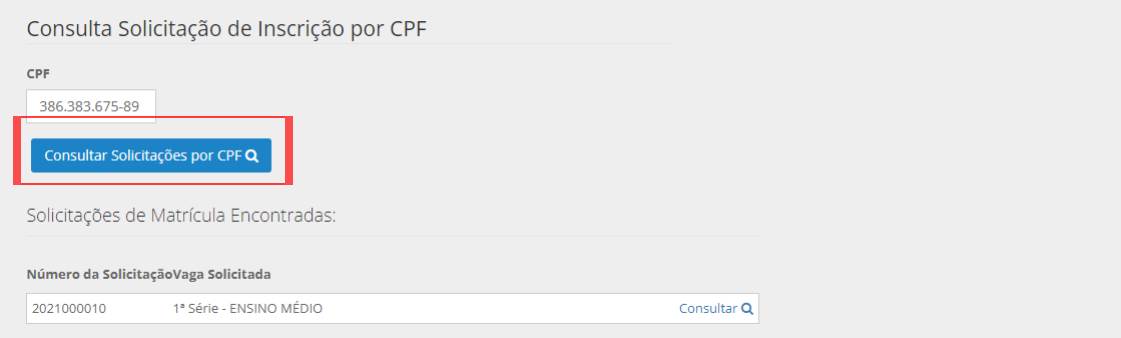

Além disso, caso deseje buscar por número de solicitação, basta informar o número da solicitação realizada e clicar em Consultar por número da Solicitação, neste caso aparecerá apenas a solicitação buscada.

Após clicar na Solicitação buscada, será exibida uma tela com as informações preenchidas pelo Estudante, no qual ele terá a opção de Imprimir Comprovante.

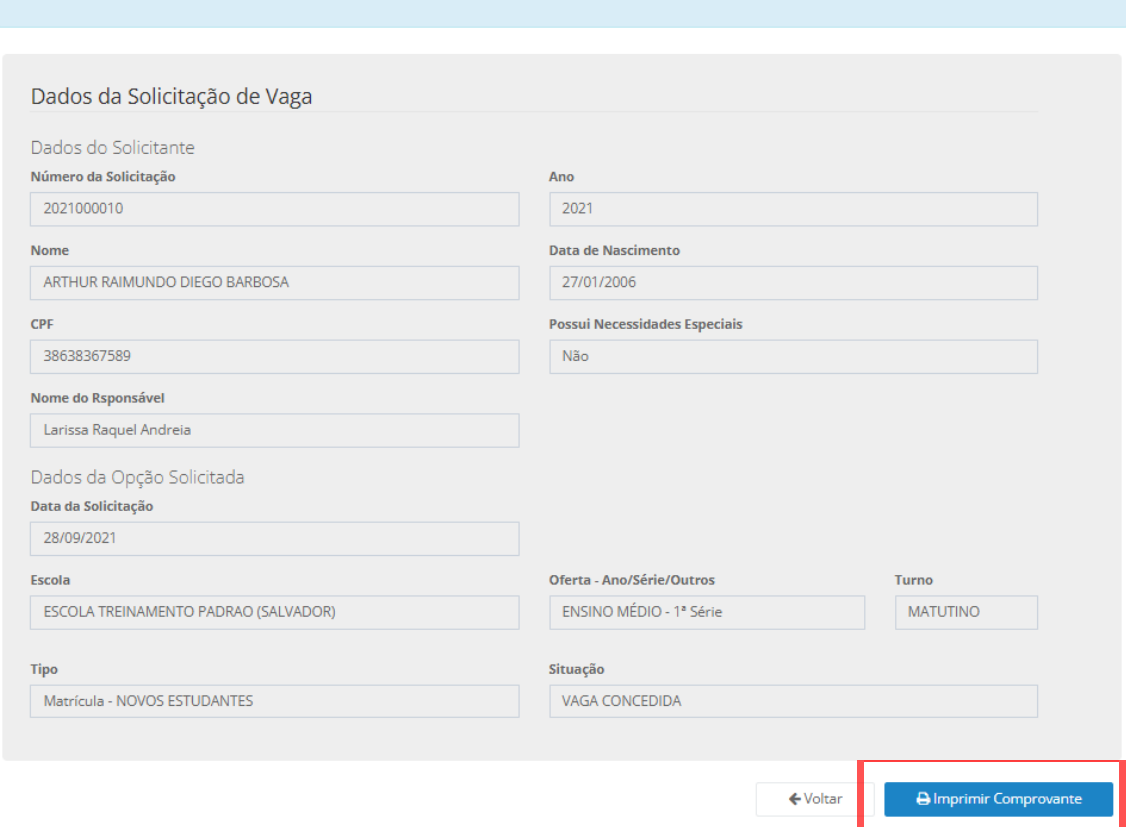

Matrícula > Consulta Solicitação de Vaga

Após clicar em Imprimir Comprovante, será exibido o documento conforme imagem abaixo.

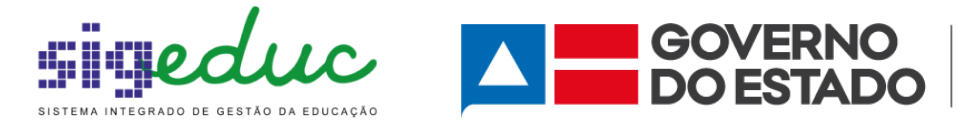

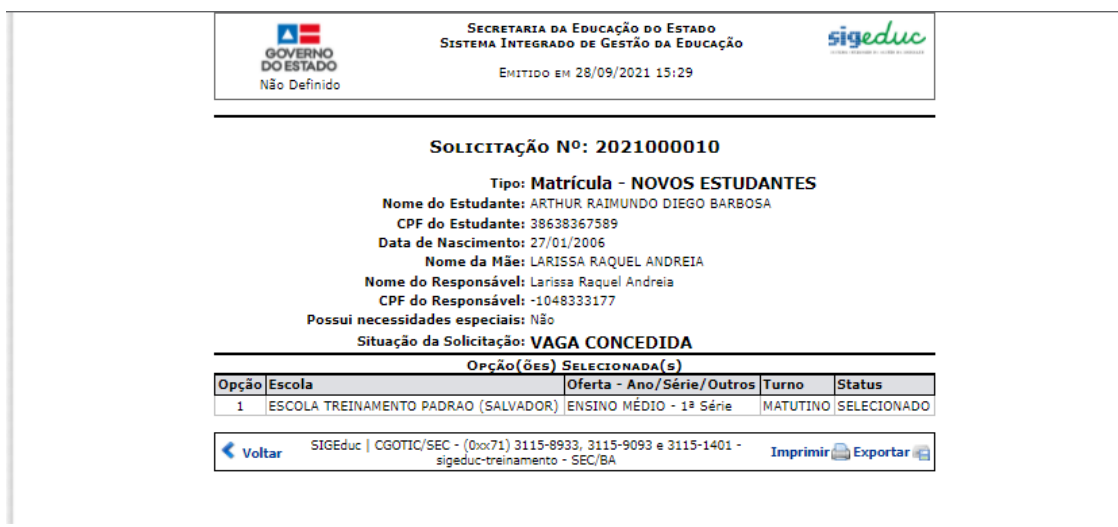

## **4 Cancelar Matrícula**

Esta funcionalidade serve para Cancelar uma Solicitação de Matrícula feita pelo Portal de Matrícula.

Para realizar o Cancelamento de Solicitação de Inscrição, basta informar o Número da Solicitação e clicar em Consultar.

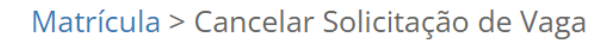

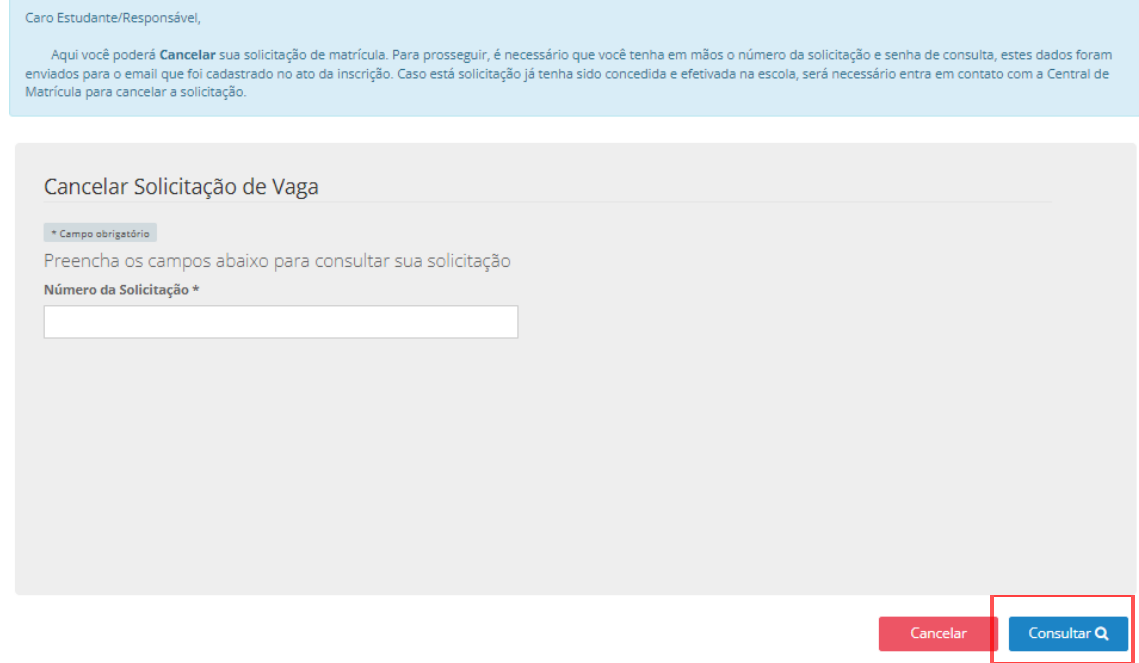

Após clicar na Solicitação buscada, será exibida uma tela com as informações preenchidas pelo Estudante, no qual ele terá que preencher o Motivo de Cancelamento e informar, Senha de Acesso e Clicar em Estou Ciente, após isso basta clicar em Confirmar Cancelamento.

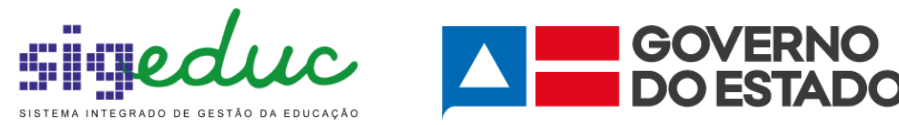

SECRETARIA<br>DA EDUCAÇÃO

# Matrícula > Cancelar Solicitação de Vaga

Prezado Estudante/Responsável,

Utilize esta operação caso queira CANCELAR SEU PEDIDO DE MATRÍCULA DEFERIDO para que possa realizar um novo PEDIDO em um novo Ano/Série/Outros ou Oferta de<br>Ensino. Caso deseje somente mudar de escola, não é necessário o Ca

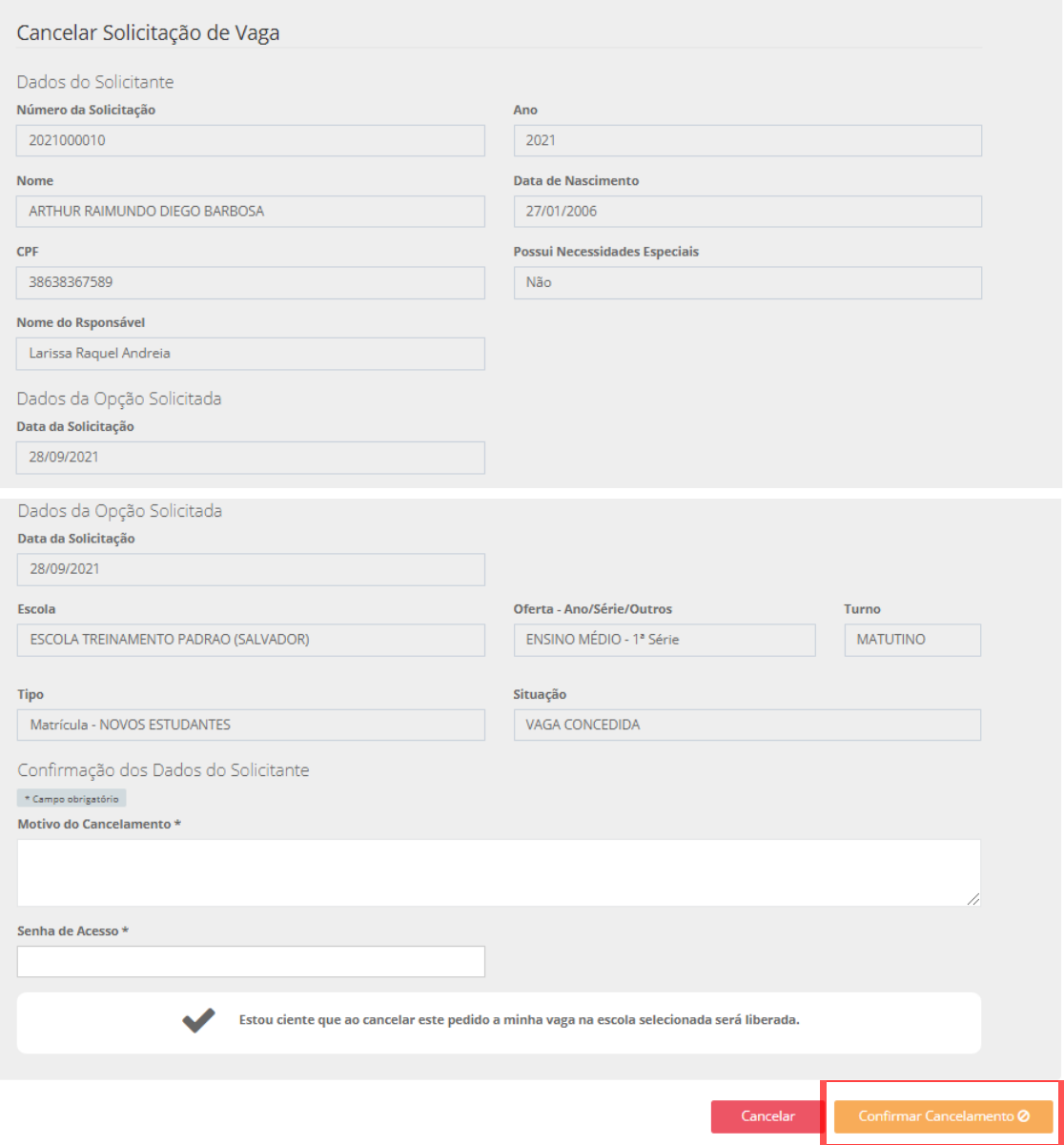

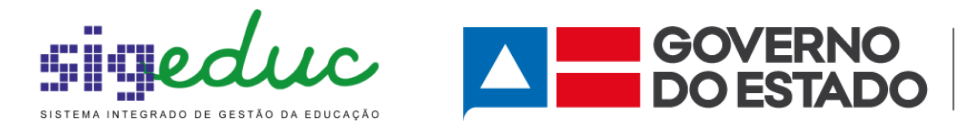

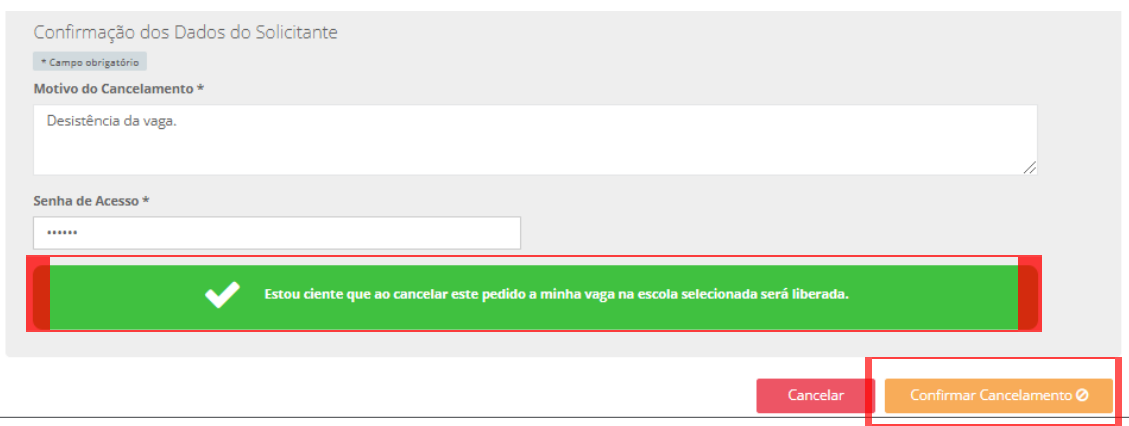

Após clicar em Confirmar Cancelamento, será exibida uma mensagem de confirmação da operação.

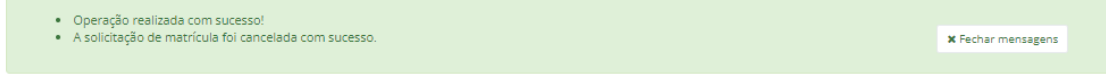

E uma tela com as informações preenchidas pelo Estudante, e informando a Situação de Cancelada. Além disso, na mesma tela terá a opção de Imprimir Comprovante.

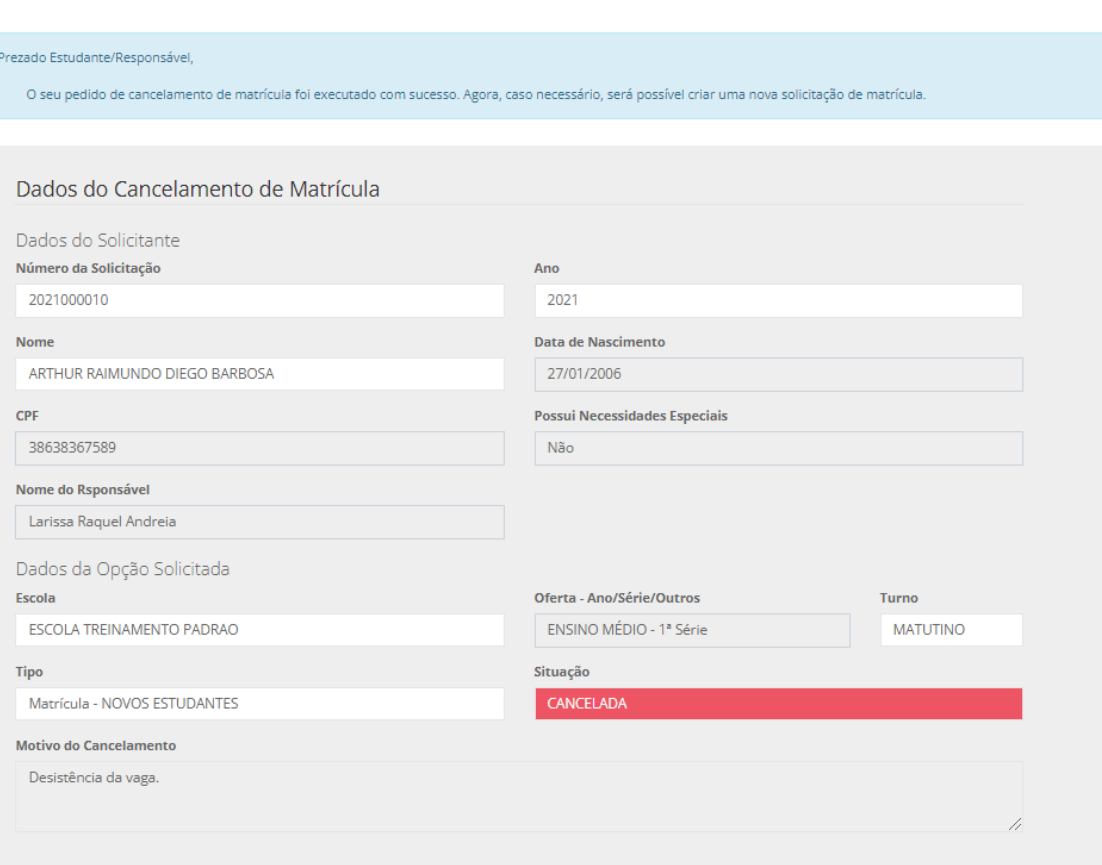

Matrícula > Comprovante de Cancelamento

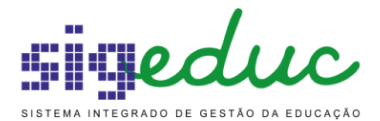

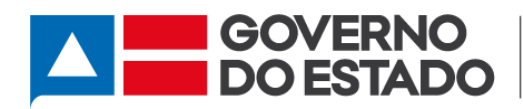

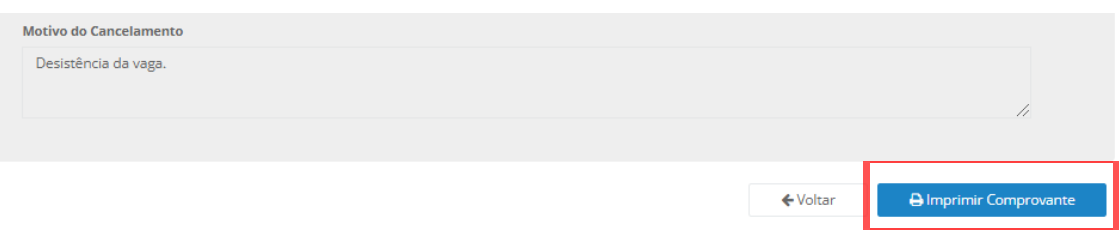

Após clicar em Imprimir Comprovante, será exibido o documento conforme imagem abaixo.

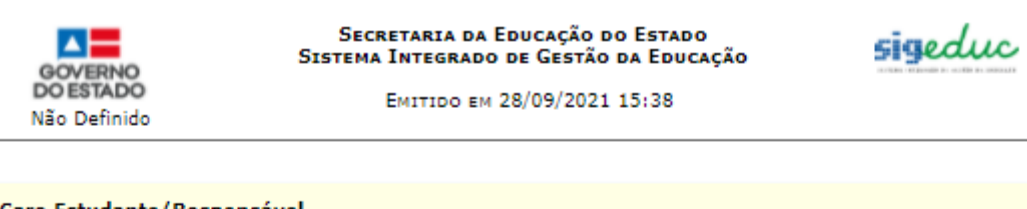

#### Caro Estudante/Responsável,

O seu pedido de de cancelamento de matrícula foi executado com sucesso. Agora, caso necessário, será possível criar uma nova solicitação de matrícula.

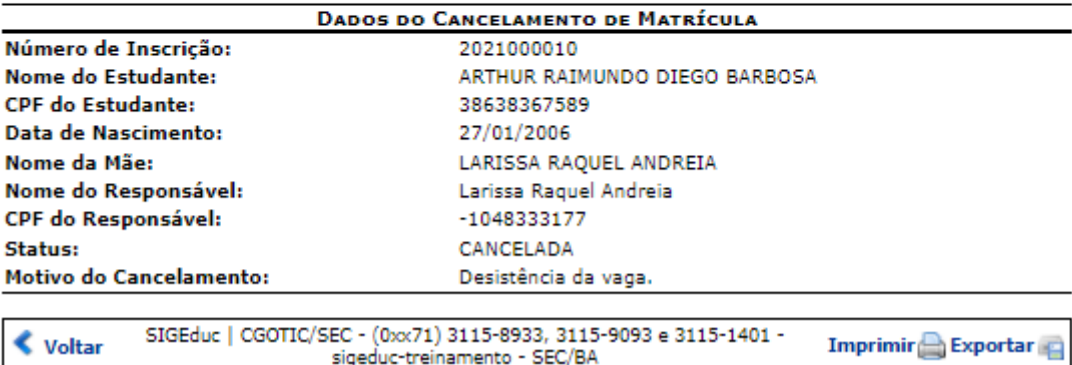

sigeduc-treinamento - SEC/BA